## 智慧教学数字化平台操作指南

1.首先通过登录山西大学账号连接互联网,然后再登录智慧教学数字化平台。

2. 进入平台后,点击【点播课程】,默认按最新录制的课程显示。也可在右侧搜索栏中输入 想要回看的课程名称进行搜索。

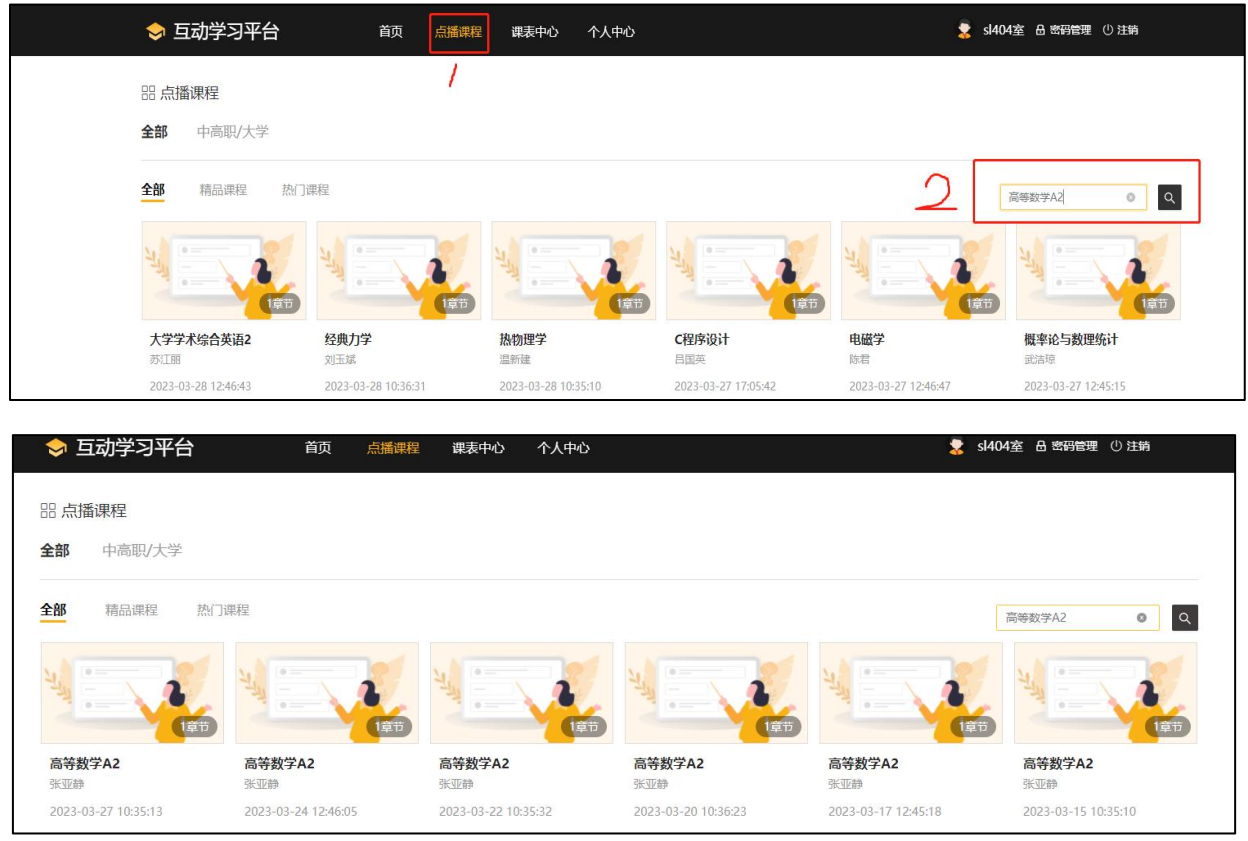

3.选定某节课程,按照提示下载相关视频插件后,方可进行课程回看。